# Pan London ePad

Practice Assessment for Future Nurses

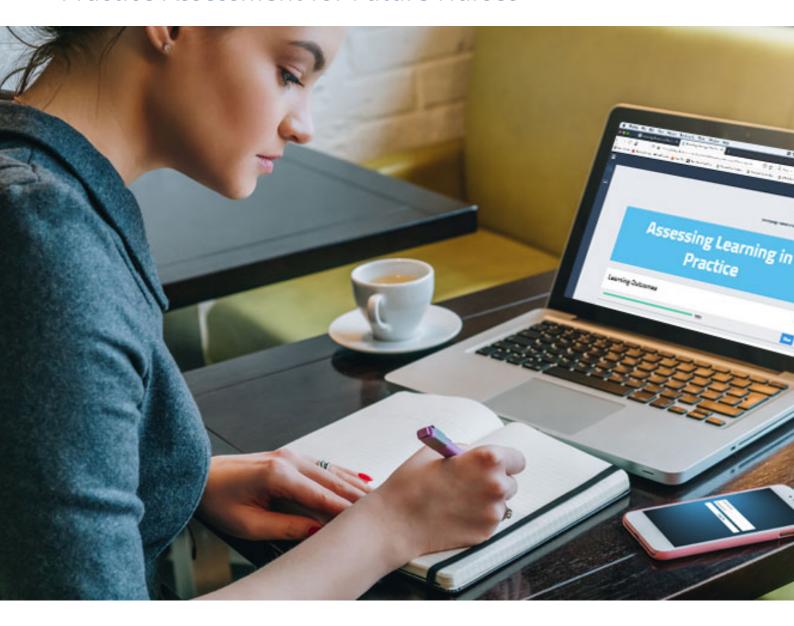

Guide for Practice Assessors and Practice Supervisors (Revised April 2022)

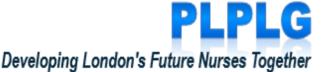

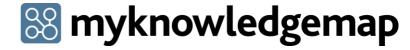

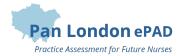

# Contents

| 1 | .0 Introduction to this Guide                                          | 4  |
|---|------------------------------------------------------------------------|----|
| 2 | .0 Introduction to the ePAD                                            | 4  |
|   | 2.1 What is the Pan London ePAD?                                       | 4  |
|   | 2.2 Implementing the Pan London ePAD                                   | 4  |
|   | 2.3 Gaining Access to the Pan London ePAD                              | 4  |
|   | 2.3.1 Practice Assessors                                               | 4  |
|   | 2.3.2 Practice Supervisors                                             | 5  |
|   | 2.3.3 The ePAD Website Address                                         | 5  |
|   | 2.4 Using the Pan London ePAD Mobile App                               | 5  |
|   | 2.5 Additional Support for Practice Assessors and Practice Supervisors | 6  |
| 3 | .0 Using the ePAD Website                                              | 7  |
|   | 3.1 Getting Access                                                     | 7  |
|   | 3.2 Your ePAD Home Page and the Dashboard                              | 9  |
|   | 3.3 Reviewing a student's ePAD                                         | 11 |
|   | 3.4 Completing Forms                                                   | 13 |
|   | 3.5 Practice Hours                                                     | 17 |
|   | 3.6 Messaging                                                          | 22 |
| Α | ppendix A: Form differences between the PAD and ePAD                   | 25 |
|   | A.1 New forms                                                          | 25 |
|   | A.2 Changes to forms                                                   | 26 |

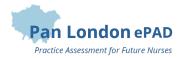

# **Revision History**

| Version      | Significant updates                                                                                     | Found in section |
|--------------|----------------------------------------------------------------------------------------------------|------------------|
| April 2022   | Updated sign-in and password reset guidance                                                             | 3.1              |
|              | 'Complete new' button; improved management of drafts                                                    | 3.4              |
| January 2021 | More guidance added for the Practice Assessor's / Practice Supervisor's home page and dashboard         | 3.2              |
|              | On the dashboard, the proficiencies progress bar now indicates proficiencies assessed as 'Not achieved' | 3.2              |
|              | More guidance added for the ePAD Part page                                                              | 3.3              |
|              | Completed forms are now shown with the number of times the form has been completed                      | 3.3              |
|              | Functions have been added to amend and add practice hours via the practice hours page                   | 3.5              |
| October 2020 | Original                                                                                                |                  |

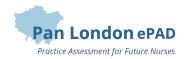

## 1.0 Introduction to this Guide

This guide is written for Practice Supervisors and Practice Assessors to understand the key features of the Pan London electronic Practice Assessment Document (ePAD). If you need further support with the ePAD please contact your practice education team or university representative. Students can also get support from their university.

A guide to the PLPAD 2.0 practice assessment processes and other resources for Practice Assessors and Supervisors, including ePAD training videos, can be found on the PLPLG website: <a href="https://plplg.uk/">https://plplg.uk/</a>

## 2.0 Introduction to the ePAD

#### 2.1 What is the Pan London ePAD?

The ePAD is an online platform that enables the student, together with practice staff, to complete all the forms associated with their practice assessment and record their practice hours. It replaces the paper Pan London PAD v2.0.

The ePAD is mainly accessed via an internet browser on a desktop or laptop. However, it is accompanied by a mobile app version enabling students, practice assessors and practice supervisors to complete forms on the student's mobile device. This is particularly useful where there is limited access to a desktop or laptop, or where there is poor Wi-Fi, as the app can be used offline.

### 2.2 Implementing the Pan London ePAD

From September 2020 universities in the Pan London consortium will start to migrate practice assessment to the Pan London ePAD. Each university will decide when to start and which cohorts of students to implement first and eventually all their students will use the ePAD. Universities will liaise with their practice partners and provide training to ensure the introduction of the ePAD is as smooth as possible.

### 2.3 Gaining Access to the Pan London ePAD

#### 2.3.1 Practice Assessors

In your first meeting with your student, they should log in to their Pan London ePAD account and ask you to complete a Practice Assessor Allocation form. Once this has been completed a Pan London ePAD account is automatically created for you. This will automatically generate an email to you with your ePAD account username (which will be your email address) and an activation link. If you don't receive the email in your inbox, check your junk mail folder. As part of the activation process you will set up a password. You

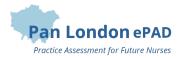

**only need one Pan London ePAD account**. When you complete the form with subsequent students it links you to that student as their Practice Assessor so you can monitor their progress and complete Practice Assessor specific forms.

See section 3.1 for a more detailed guide on gaining access to the ePAD.

### 2.3.2 Practice Supervisors

Practice Supervisors do not need an account as they can access the Pan London ePAD to complete forms through the student's ePAD account. When a need arises for form completion, the student will log in to their ePAD account and ask you to complete the form within their account.

However, you do need an account to monitor student progress (for example if you are regularly supporting the same student or the student's Practice Assessor is remote). There is a Practice Supervisor Allocation form to complete to create an account and link you to the student. Read the overview in the Practice Assessor section above (2.3.1) as the process is the same.

#### 2.3.3 The ePAD Website Address

The Pan London ePAD website is accessed at <a href="https://panlondon.epads.mkmapps.com/#/">https://panlondon.epads.mkmapps.com/#/</a>. The website is compatible with all popular browsers. If you are unable to access the website at work it has probably not been allowed through your organisation's firewall. Contact your IT team to request access. If you need support with this, contact your practice education team or university representative.

See section 3.0 for a guide to using the ePAD website.

### 2.4 Using the Pan London ePAD Mobile App

Although you will mainly access the Pan London ePAD via an internet browser on your desktop or laptop, it is possible (and sometimes more convenient) for Practice Assessors and Practice Supervisors to complete forms on the student's Pan London ePAD mobile app.

The student will login to their Pan London account using the app on their own mobile device. They will access the required form and pass their mobile device to you (or follow your instruction) to complete the form and sign it off. Once the form is submitted it can no longer be edited. The student is responsible for making sure the app is synchronised with the ePAD website, so the submitted form appears in their ePAD. You will receive an email to verify that you have approved the form and details of who to contact if there are any issues.

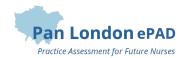

# 2.5 Additional Support for Practice Assessors and Practice Supervisors

If you require extra support with access to or use of the ePAD, please get in touch with your practice education team or university representative. Students can get support from their university. There are training materials, including a series of short videos covering essential functions that you can find via the PLPLG website: <a href="https://plplg.uk/">https://plplg.uk/</a>. You can also book a training session via the website.

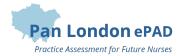

# 3.0 Using the ePAD Website

## 3.1 Getting Access

#### Creating an Account & Accessing the ePAD

With your own ePAD account you have access to all students currently assigned to you and you can review their ePADs and track their progress. Additionally, there are some forms that are only available to be completed by Practice Assessors and must be accessed via the Practice Assessor's account. A Practice Supervisor who needs to review student progress must also have their own ePAD account. You will only need **one ePAD account** regardless of how many students you see, and from which Pan London universities. When you have another student use the relevant Allocation form again to link your account to theirs.

### Work through the following steps to get an ePAD account and sign in:

1. Complete the Practice Assessor Allocation form for a Practice Assessor account, or the Practice Supervisor Allocation form for a Practice Supervisor account, in your student's ePAD (either on the website or in their app). The student signs in to their account and asks you to complete the form.

**TIP:** Take care to sign off the form with your **full name and work email address** correctly entered as these details will be used to create your account.

- 2. Once the Practice Assessor Allocation or Practice Supervisor Allocation form is submitted, your account will automatically be created, and you will receive an account activation email. Your username will be the email address you provided in the form.
- 3. Use the link in the activation email to verify your account and create your password.
- 4. When you have completed the account set-up, you can access the Pan London ePAD using an internet browser via this link: <a href="https://panlondon.epads.mkmapps.com/">https://panlondon.epads.mkmapps.com/</a>.
- 5. On the welcome page, click on the 'Sign In' button.

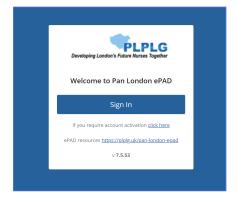

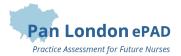

6. On the sign in page, enter your username and password in the fields provided.

**TIP:** You can also access the ePAD website from your own mobile device. The website adapts to the smaller screen size.

### **Practice Supervisors – Completing a Form without an Account**

As a Practice Supervisor (or any other member of the multi-disciplinary team working with the student) you do not need an ePAD account to complete forms with the student. This can be done by signing off with your own name and email address within the student's account. If you do require an account to track student progress (for example if you are regularly supporting the same student or the student's Practice Assessor is remote), you can ask the student to complete a Practice Supervisor Allocation form (see the section above).

### Work through the following steps to complete forms via the student's ePAD account:

- 1. The student will sign in to their ePAD account (or use their mobile app) and open the form for you to complete.
- 2. Complete the form and sign it off **using your own name and work email address**. This is the equivalent of your signature on a paper form.
- 3. Submit the form.

**TIP:** Once the form is submitted it cannot be changed so **review the contents** carefully before submitting.

4. A verification email will be sent to you with a copy of the submitted form. This email will include who to contact if you think there are any issues, such as you don't remember completing the form for that student.

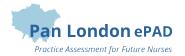

### 3.2 Your ePAD Home Page and the Dashboard

When you sign in to your ePAD account you are presented with your home page. The main feature is the dashboard which is covered in the next section. It is useful to understand the following features of the home page (indicated on the screenshot below):

- The left-hand menu is expanded by clicking on the chevron at the top of the page. In this menu you find
  - o 'Edit profile', which is where you can upload your photo (optional)
  - o 'Change password', which is where you can change your password.

**TIP:** The Edit profile page opens in a new tab in your browser. Close the tab when you have finished.

- You can see new messages by clicking on the envelope icon in the top right-hand corner of the page. It will indicate the number of new messages. See section 3.6 for more about messaging within the ePAD, including the group message function.
- Sign out of the ePAD by clicking on the padlock symbol in the top righthand corner.

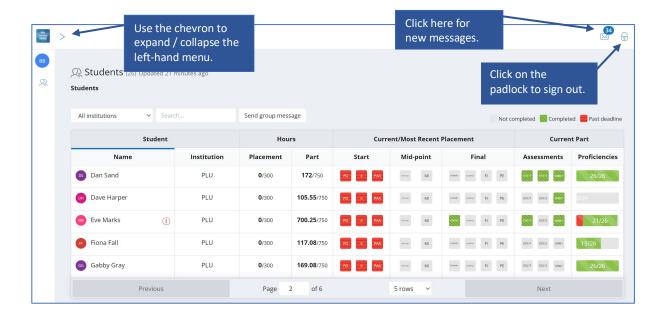

#### The Practice Assessor's / Practice Supervisor's dashboard

The most important feature of your home page is the dashboard, which contains a progress summary for each student you are linked to. The dashboard highlights progress against key forms and assessments for the student through the current placement and Part, as well as their practice hours.

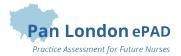

It is useful to understand the features of the dashboard (see the screenshot below):

- There is a row for each student you are linked to. You will be able to see the student's ePAD for the duration of their placement and any additional period the university has set for late form submission.
- Click on the student's name to access their ePAD.
- The (i) symbol indicates that the student has an action plan.
- Practice hours recorded to date for the placement and the Part are displayed with the target hours for both.
- Key forms are represented by squares, shown in the same order as in the student's ePAD
- The form squares are indicated as either:
  - o Grey Not completed and not due yet (if placement related)
  - Green with diagonal lines through Completed
  - Red with horizontal lines through Overdue.
- Hover over the form square with your pointer to see the full form name and status.
- Clicking on the form square takes you to that form's location in the student's ePAD for you to review (or complete).
- The proficiencies progress bar indicates how many have been assessed as 'Achieved' (in green) or 'Not achieved' (in red). Only the latest assessment is taken into account.

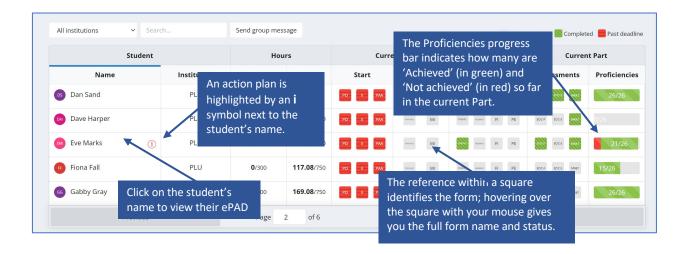

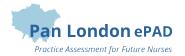

## 3.3 Reviewing a student's ePAD

The ePAD contains all the forms previously available in the paper PAD, organised by Part and placements within the Part, together with the Ongoing Achievement Record. To review a student's ePAD, select their name from the list of students in your dashboard. This opens the student's ePAD home page, containing an overview for that student. **Scroll down** the home page to see everything that is available. The key features are explained in the following screenshot.

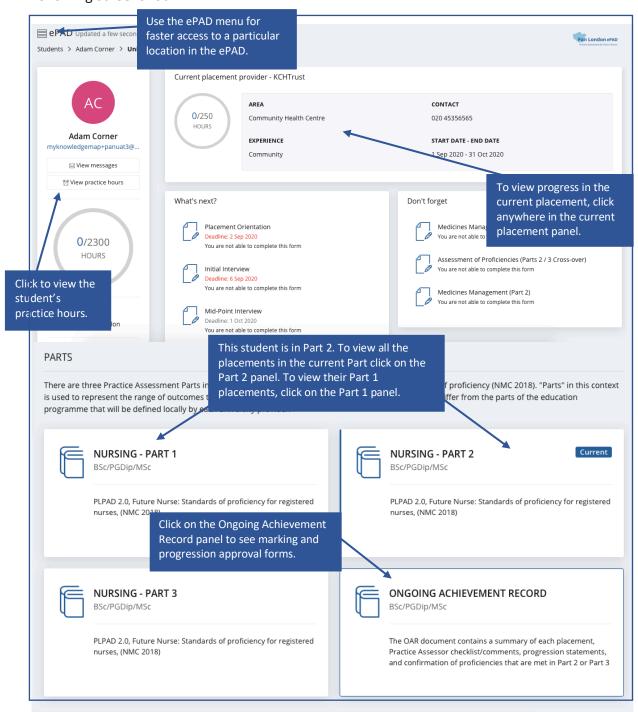

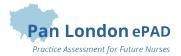

#### The Part page

The Part page collects together the student's progress through the Part and relates closely to the paper PAD. In the Part page you can see and access:

- The introduction to the Part PAD, including guidance for assessment.
- All the placements for the student during that Part. Clicking on any placement panel brings up the relevant placement page, allowing you to review completed forms or assessments.
- The student's Part specific assessments.
- The student's practice hours to date and targets for the Part and all the placements during the Part. Clicking on the hours progress circle will open the student's practice hours page.
- The list of practice supervisors and practice assessors who have worked with the student during the Part. This can be filtered by placement area or role.

The key features are explained in the screenshot below.

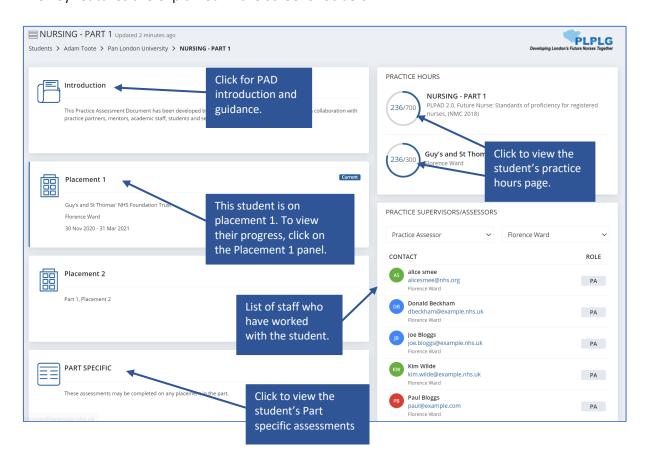

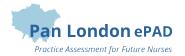

## 3.4 Completing Forms

You can complete most forms via the student's ePAD account when they are with you, or by signing into your own account, whichever is more convenient.

**TIP:** A student may have saved a draft of the form with their sections already filled in. It is only possible to see the student's draft in the student's account (drafts are not shared). Ask the student to sign in to their ePAD account in order to review their text and complete the form with them.

The only **forms not available** to complete via the student's account are the Practice Assessor's End of Part or End of Programme Approval forms, which can be found in the Ongoing Achievement Record.

Form completion guidance is available at the top of the form. Familiarise yourself with the form's requirements and, in particular, make sure you are the appropriate person to complete the form with the student. If you are in any doubt, contact your practice education team or your university representative.

**TIP:** Forms that are to be completed at a certain time in the placement have a **deadline** that is displayed next to the form name. The Practice Assessor or Practice Supervisor is expected to complete the form with the student by the deadline date or as close to it as possible so that the student receives input and is assessed in a timely way.

#### Completing forms via the student's ePAD account

#### Work through the following steps to complete forms via the student's ePAD account:

- 1. The student will sign in to their ePAD account (or use their mobile app) and open the form for you to complete.
- 2. Complete the form. How you do this depends on whether you are using the website or the student's mobile app and the format of the questions.

**TIP:** Once the form is submitted it cannot be changed so **review the contents** carefully before signing off and submitting.

- 3. When you are happy with the form, sign it off in the block at the bottom using your full name and work email address. This is the equivalent of your signature on a paper form. Finally, click on the **Submit** button.
- 5. A verification email will be sent to you with a link to the submitted form. This email will include who to contact if you think there are any issues, such as you don't remember completing the form for that student.

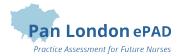

### Completing forms using your own ePAD account

### Work through the following steps to complete forms in your own account:

- 1. Sign in to the ePAD website using your own account.
- 2. a) To go straight to the form, you can click on the square for the form for that student in the dashboard, **OR** 
  - b) if it's not a dashboard form, or you wish to see other documentation in the student's ePAD first, then select the student's name from your dashboard and click on the current placement panel in their ePAD home page. (See section 3.3 for more detail on reviewing a student's ePAD.) You can find the form under the relevant tab or by scrolling down the Overview tab.
- 3. When you have located the form, click on the **Complete new** button, which opens the form in a new window. See the screenshot below. All forms can be completed multiple times and the number of completions is indicated next to the form name.

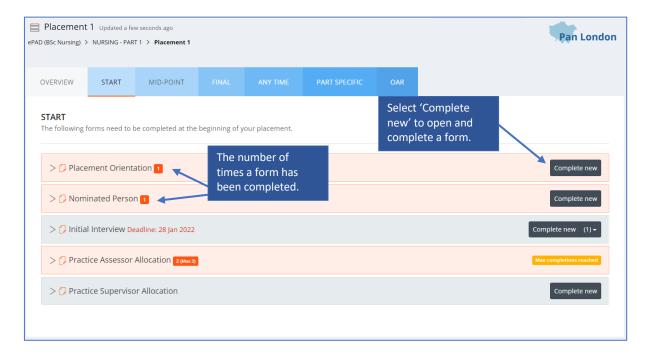

**TIP:** When viewing the website on a mobile device the Complete new button is located below the form name. Click on the form name to reveal the button.

4. When you make any amendments to the form, the 'Saved' button at the top of the form will change to 'Save Changes'. After approx. 15 seconds the form will automatically save any changes made to the form. This saves the form as a draft.

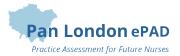

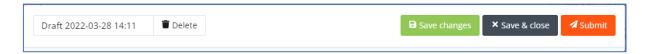

Note: the form does not automatically save whilst changes are being made. Changes are only saved once the interaction stops and approx. after 15 seconds.

- 5. Complete the form. How you do this depends on the format of the questions: you may need to select from a drop-down list, complete a check list, or type into a text box.
  - a) If you need to exit the form, click the **Save & close** button to save your changes before leaving. This will save a draft that you can return to later.

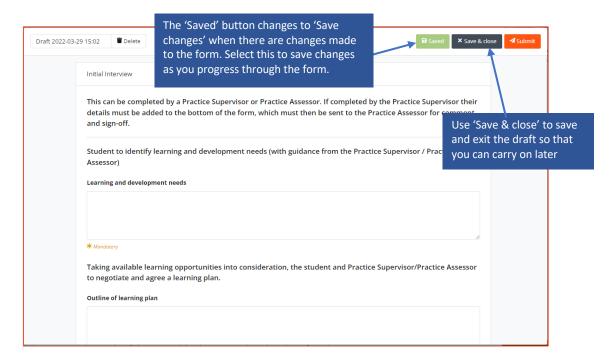

- 6. When you have completed the form **review it carefully** as it cannot be changed once submitted.
- 7. When you are happy with your responses in the form, click on the **Submit** button.

**TIP:** You will not be asked for your name and email address when you complete a form in your own account as your identity is verified when you sign in.

- 8. On submitting the form, the 'Successfully submitted response' message will appear at the bottom of the page.
- 9. The submitted form will appear in the form list. It will show your details as the approver and the date and time when it was submitted. If it is one of the forms that is tracked in the dashboard, then you will see the relevant square is green when you

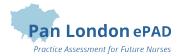

next look. Note that it can sometimes take several minutes for the form to appear in the forms list due to processing.

#### Returning to a draft

Forms **cannot be amended** after submission. If the form needs more time, or you get interrupted during its completion, click on 'Save & close' and your entries will be saved in a draft. To continue the draft later click on the **drop-down arrow** next to the Complete new button and select the draft. See the screenshots below. Drafts can only be completed within the account where they were started, i.e. in your account you cannot open a draft started by the student.

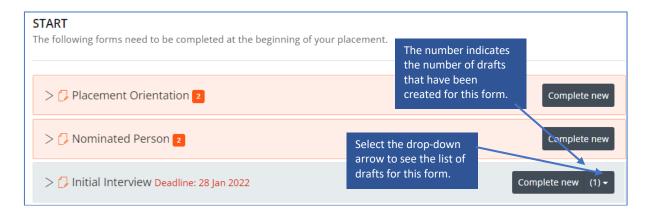

The number in brackets next to the Complete new button represents the number of drafts saved for the form. Drafts are date and time stamped and will also indicate when the draft was last updated. See the screenshot below.

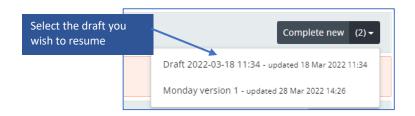

When you select the draft, the form will open, your previous entries will be displayed and the form can be amended as required.

If you wish to delete a draft, select the Delete button next to the draft name in the open form. See the screenshot below.

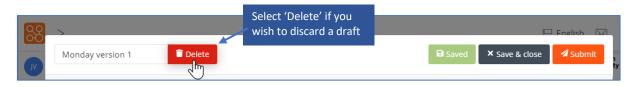

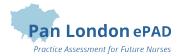

#### 3.5 Practice Hours

Students are responsible for adding their practice hours to their ePAD. Students have been advised to get their practice hours signed off daily if possible. Practice hours can be signed off by any professional member of staff in the placement area who can verify the student's presence.

### **Approving practice hours**

### Work through the following steps to approve the student's practice hours:

- 1. The student will present their practice hours for approval either in their app or using the website form.
- 2. **Check the hours** you are being asked to approve, including the activity type.

**TIP:** The 'Day shift' activity type is the default value to use when the others don't apply, e.g., for induction days.

- 3. Approve the hours using your **full name and work email address**. This is the equivalent of your signature in the paper PAD.
- 4. Each Monday you will receive an email confirming all the practice hours that you approved for students in the previous week. If you receive this email and don't remember approving the hours, then contact your local practice education team or the student's university. Their contact email address is in the email you receive.

#### **Reviewing practice hours**

The Practice Assessor's dashboard shows the student's progress against practice hours targets for the current Part and placement.

Work through the following steps to view the student's practice hours log, where you can see the detail of every practice hour record including absence and sick hours:

- 1. Sign in to the ePAD website using your own account.
- 2. Click on the student's name in your dashboard to go to their ePAD home page.
- 3. Click on 'View practice hours' in the left-hand panel of their ePAD home page.

The practice hours page is displayed. This provides a listing of the practice hours that the student has logged for each placement, including the name and email address of the person who approved each hours record, for verification purposes. The key features are explained in the following screenshot.

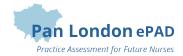

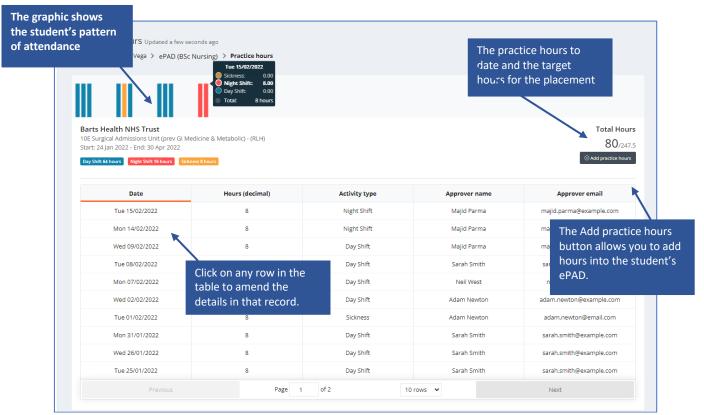

The Practice Hours page

**TIP:** You can always return to the student's ePAD home page by clicking on the ePAD name link underneath the current page title. You can return to your own home page by clicking on the Students link underneath the page title or the people icon in the left hand menu.

### **Amending practice hours**

From their own account, the Practice Supervisor and Practice Assessor can amend the student's practice hours record for the current placement. The student cannot amend their own hours.

#### Work through the following steps to amend the student's practice hours:

- 1. Sign in to the ePAD website using your own account.
- 2. Click on the student's name in your dashboard to go to their ePAD home page.
- 3. Click on 'View practice hours' in the left-hand panel of their ePAD home page to display the practice hours page.
- 4. Click on the practice hours record that needs to be changed. This opens the Edit practice hours window with the current values displayed. See the screenshot below.
- 5. Amend the values as needed.

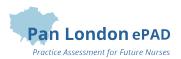

**TIP:** There is no 'Delete' function. Instead, you can change the practice hours value to zero if the record was created in error or enter a different date to use it to record another shift.

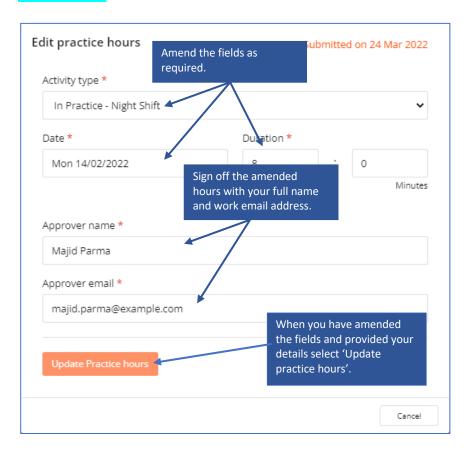

- 6. If you are not the person who approved the hours before, then you must change the approver details to your own **full name and work email address** as the approver for the amended hours record. This is the equivalent of your signature in the paper PAD.
- 7. Click on the **Update Practice hours** button. The window closes and the practice hours page is refreshed with the updated hours record and amended totals.
- 8. The amended practice hours record will be included in your practice hours weekly email and will be indicated as amended.

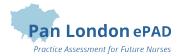

## **Adding practice hours**

From their own account, the Practice Supervisor and Practice Assessor can add a practice hours record for the current placement for students that they are linked to. This should only be necessary if for some reason the student cannot access their own account.

### Work through the following steps to add practice hours for a student:

- 1. Sign in to the ePAD website using your own account.
- 2. Click on the student's name in your dashboard to go to their ePAD home page.
- 3. Click on 'View practice hours' in the left-hand panel of their ePAD home page to display the practice hours page.
- 4. Click on the **Add practice hours** button that is on the right-hand side of the page. This opens the Add practice hours window. See the screenshot below.

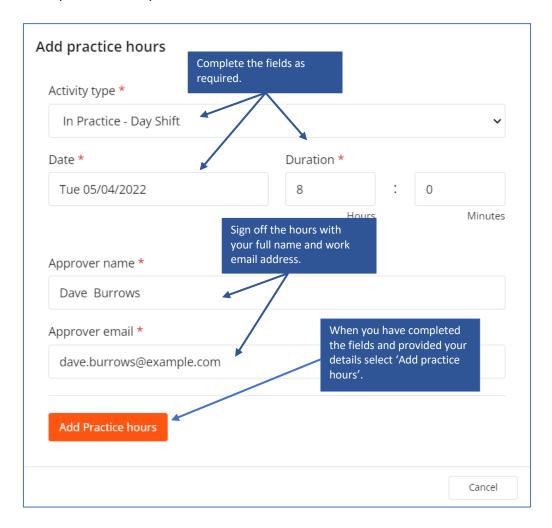

5. Complete the fields on the form as needed.

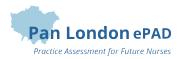

**TIP:** The 'Day shift' activity type is the default value to use when the others do not apply, e.g., you can use 'day shift' for induction days.

- 6. Approve the hours using your **full name and work email address**. This is the equivalent of your signature in the paper PAD.
- 7. Click on the **Add practice hours** button. The window closes and the practice hours page is refreshed with the new hours record and amended totals.
- 8. The added practice hours record will be included in your practice hours weekly email.

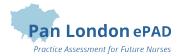

### 3.6 Messaging

Within the Pan London ePAD there is a messaging service for informal communication with the student. Messages can be seen by anyone with access to that student's ePAD, including university and practice staff and, of course, the student. Messages are only seen within the ePAD website; they cannot be seen on the student's mobile app.

### Use ePAD messaging for:

- Informal communication with the student, e.g., messages of encouragement, arranging meetings, reminding them of local educational opportunities available to them
- A reminder of other informal communication with the student (e.g., telephone calls or text messages) so that a record (history) is maintained

### Do not use ePAD messaging for:

- Anything that is covered by an ePAD form, e.g., formal progress review, assessment, professional feedback
- Communicating professional or performance issues

**TIP:** The messaging service does not currently send out an alert that you have a new message. Therefore, do not use this as the sole or primary means of communicating anything urgent.

Messaging should not be seen as a substitute for supportive face-to-face communication.

#### **Receiving messages**

The Messages icon in the top right corner of your ePAD home page will indicate new messages concerning any of the students allocated to you. So, you can quickly see if any students have new messages related to them without needing to go into each student's ePAD. Click on the messages icon to read the messages.

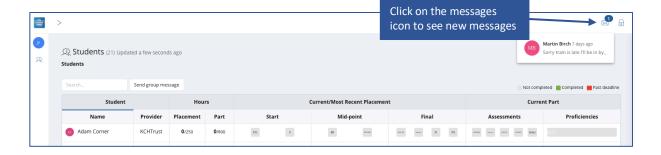

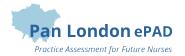

#### **Sending messages**

There are two ways to send messages:

- the 'Send group message' button on your home page allows you to send a message to all the students listed in the dashboard (and if you only have one this is the quickest way to send a message to that student)
- via the 'View messages' button on the student's ePAD home page, which also enables you to view messages and reply to them.

#### Work through the following steps to use the group message function:

- 1. Sign in to the ePAD website using your own account.
- 2. Click on Send group message on your ePAD home page. A message panel opens (see the screenshot below).
- 3. Enter your message and click on Send message.

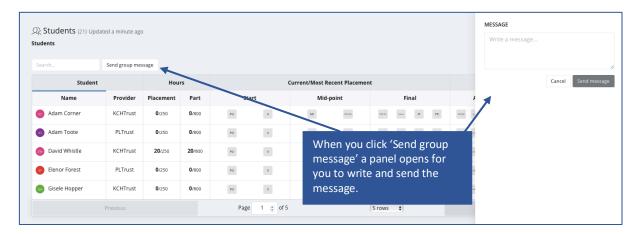

Work through the following steps to view messages, reply to a message or send a message to an individual student in the student's ePAD:

- 1. Sign in to the ePAD website using your own account.
- 2. In your dashboard, click on the name of the student to open their ePAD home page.

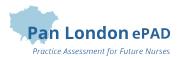

3. Click on 'View messages' to open the Messages page (see the screenshot below).

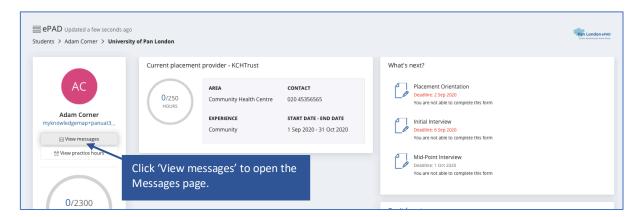

4. In the Messages page you can send a new message, see past messages and reply to a message (see the screenshot below for the key features).

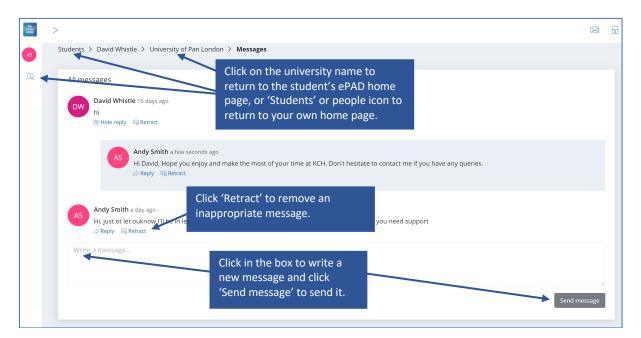

**TIP:** You can always return to the student's ePAD home page by clicking on their name link underneath the current page title. You can return to your own home page by clicking on Students link underneath the page title or the people icon in the left-hand panel.

### Removing inappropriate messages

Students are advised about professional communication. However, occasionally you might find that a student has written something inappropriate in a message and it should be removed. Under each message in the Messages page there is a 'Retract' option that deletes the text and marks the message as removed. Send a message to the student to explain why you had to retract their message.

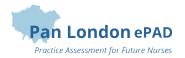

# Appendix A: Form differences between the PAD and ePAD

Although the majority of forms in the ePAD look very similar to the paper version there are some new forms and differences that are useful to understand.

#### A.1 New forms

### Practice assessor allocation / Practice supervisor allocation

- These forms:
  - create an ePAD account for the assessor or supervisor (if one doesn't exist already)
  - link the assessor or supervisor to the student so they can monitor their progress and complete forms on their ePAD
- These forms can be found in the Start section of the ePAD placement page

### **Nominated person**

- The nominated person may be already stated for the placement area (e.g., it can be the Trust education team or the placement area manager), in which case the details will appear within the placement information on the ePAD
- If this is not the case then the student should use this form to record the details of their nominated person, who they can go to if they have any concerns
- This form can be found in the Start section of the ePAD placement page

#### Prior to use orientation

- Enables you to record when the student has been shown equipment or medical devices later on in the placement
- Can be used as often as needed
- You can now note which equipment or device has been demonstrated
- This form can be found in the Any Time section of the ePAD placement page

### **Action plan review**

- Allows the Practice Assessor to sign-off that they have reviewed the student's performance after an action plan was set
- There is a new question: 'Were the action plan objectives achieved?' Yes/No answer
- The Academic Assessor's details are added to the bottom of the form, so they receive a copy by email
- This form can be found in the Any Time section of the ePAD placement page

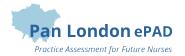

#### **Practice evaluation**

- Introduced to help universities and practice partners to collect consistent student feedback about their practice learning experience
- It is only available to the student to complete; it cannot be viewed within the ePAD
- Completion is tracked on the dashboard
- This form is in the Final section of the ePAD placement page

### A.2 Changes to forms

#### **Placement orientation**

- New question added to check that the student has had practice provider induction
- New question added regarding mobile phone use policy
- Order of questions changed to help with presentation
- Separate spaces added for telephone numbers
- Text added about the nominated person
- Prior to use section can be left blank and new Prior to use form used when required

#### **Initial interview**

- Sign off as usual if completed by the Practice Assessor
- If completed by a Practice Supervisor, then the Practice Assessor's details are added to the bottom of the form, so they receive a copy by email
- You can add the date/time agreed for the next interview (optional). The date/time is not tracked in the ePAD, it's simply for the record

#### Professional values in practice - Mid-point

• If completed by a Practice Supervisor, then it doesn't have to be signed off by the Practice Assessor. (They are asked to confirm that they have reviewed the assessment in the mid-point interview form)

#### Mid-point interview

- The Practice Assessor must confirm that they have reviewed the mid-point professional values assessment (this replaces their sign-off on the mid-point professional values form)
- You can add the date/time agreed for the next interview (optional). The date/time is not tracked in the ePAD, it's simply for the record

### **Reflection on meeting professional values**

New field to capture the section that the student is reflecting on

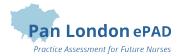

#### **Final interview**

 Questions concerning the sign-off of documentation have been removed as this can be reviewed by the Academic Assessor on the dashboard

#### Patient / service user / carer feedback

- Includes options to:
  - o download a pdf copy so it can be printed out
  - o upload a photo or scan of the completed paper form
- Note that font size can be increased by clicking the Ctrl and + keys together, to help legibility
- If using a mobile device try it in landscape mode. You may need to scroll right to see all the columns available.

### **Action plan**

- New fields to record when and where the meeting took place and who was present
- The Academic Assessor's details can be added to the bottom of the form, so they receive a copy by email
- The review date and Practice Assessor's comments have moved to a new form
- Note than an action plan is flagged on the dashboard next to the student's name

### **Assessment of proficiencies**

- There is a form for assessing the mandatory proficiencies in each Part, that is completed each time an assessment is made
- Proficiency assessments are collated above the completed forms, so you don't have to look through all the forms to know what has been signed off already
- There is a separate form for the proficiencies that can be completed in either Part 2 or Part 3, called the Parts 2/3 Crossover, which can be found in the Part Specific section of the ePAD
- The mandatory proficiencies are tracked on the dashboard
- A failed assessment is flagged on the dashboard

### **End of part / programme approval**

- Questions concerning the sign-off of documentation have been removed as this can be reviewed by the Academic Assessor on the dashboard
- There are separate forms for the Practice Assessor and Academic Assessor to complete
- In the Practice Assessor's form, the Academic Assessor's details are added to the bottom of the form, so they receive a copy by email
- These forms can be found in the Ongoing Achievement Record area of the ePAD